uwe SCHÖLER

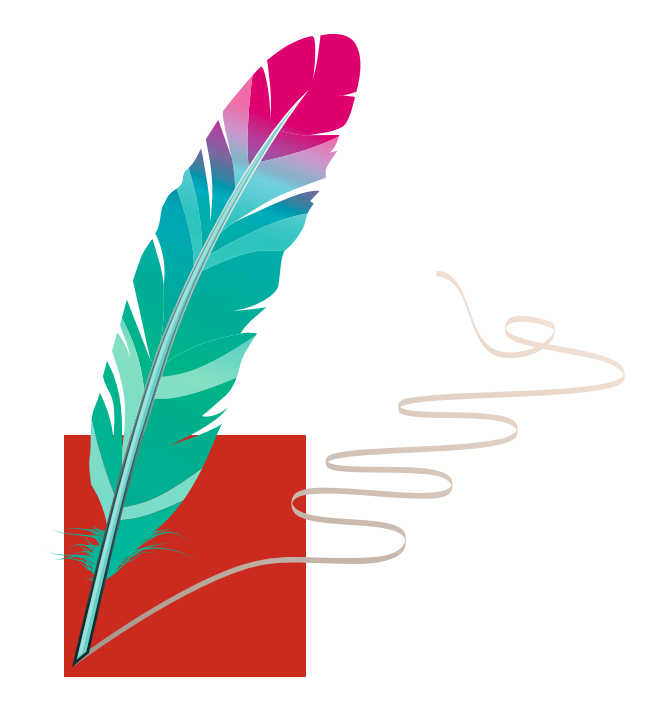

# Inkscape

# **DER WEG ZUR PROFESSIONELLEN VEKTORGRAFIK**

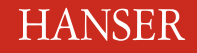

**Auf DVD: Inkscape Version 0.48.4**

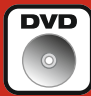

Schöler

Inkscape

# **Bleiben Sie auf dem Laufenden!**

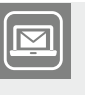

Unser **Computerbuch-Newsletter** informiert Sie monatlich über neue Bücher und Termine. Profitieren Sie auch von Gewinnspielen und exklusiven Leseproben. Gleich anmelden unter

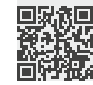

**www.hanser-fachbuch.de/newsletter**

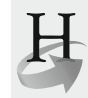

**Hanser Update** ist der IT-Blog des Hanser Verlags mit Beiträgen und Praxistipps von unseren Autoren rund um die Themen Online Marketing, Webentwicklung, Programmierung, Softwareentwicklung sowie IT- und Projektmanagement. Lesen Sie mit und abonnieren Sie unsere News unter

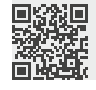

**www.hanser-fachbuch.de/update** 

Uwe Schöler

# Inkscape

# Der Weg zur professionellen Vektorgrafik

**HANSER** 

Der Autor: *Uwe Schöler,* Bad Blankenburg Kontakt: Mail@uwe-schoeler.de

Alle in diesem Buch enthaltenen Informationen, Verfahren und Darstellungen wurden nach bestem Wissen zusammengestellt und mit Sorgfalt getestet. Dennoch sind Fehler nicht ganz auszuschließen. Aus diesem Grund sind die im vorliegenden Buch enthaltenen Informationen mit keiner Verpflichtung oder Garantie irgendeiner Art verbunden. Autor und Verlag übernehmen infolgedessen keine juristische Verantwortung und werden keine daraus folgende oder sonstige Haftung übernehmen, die auf irgendeine Art aus der Benutzung dieser Informationen – oder Teilen davon – entsteht.

Ebenso übernehmen Autor und Verlag keine Gewähr dafür, dass beschriebene Verfahren usw. frei von Schutzrechten Dritter sind. Die Wiedergabe von Gebrauchsnamen, Handelsnamen, Warenbezeichnungen usw. in diesem Buch berechtigt deshalb auch ohne besondere Kennzeichnung nicht zu der Annahme, dass solche Namen im Sinne der Warenzeichen- und Markenschutz-Gesetzgebung als frei zu betrachten wären und daher von jedermann benutzt werden dürften.

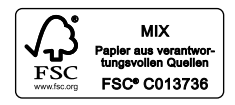

Bibliografische Information der Deutschen Nationalbibliothek:

Die Deutsche Nationalbibliothek verzeichnet diese Publikation in der Deutschen Nationalbibliografie; detaillierte bibliografische Daten sind im Internet über http://dnb.d-nb.de abrufbar.

Dieses Werk ist urheberrechtlich geschützt.

Alle Rechte, auch die der Übersetzung, des Nachdruckes und der Vervielfältigung des Buches, oder Teilen daraus, vorbehalten. Kein Teil des Werkes darf ohne schriftliche Genehmigung des Verlages in irgendeiner Form (Fotokopie, Mikrofilm oder ein anderes Verfahren) – auch nicht für Zwecke der Unterrichtsgestaltung – reproduziert oder unter Verwendung elektronischer Systeme verarbeitet, vervielfältigt oder verbreitet werden.

© 2014 Carl Hanser Verlag München, www.hanser-fachbuch.de Lektorat: Brigitte Bauer-Schiewek Copy editing: Petra Kienle, Fürstenfeldbruck Herstellung: Irene Weilhart Umschlagdesign: Marc Müller-Bremer, www.rebranding.de, München Umschlagrealisation: Stephan Rönigk Gesamtherstellung: Kösel, Krugzell Ausstattung patentrechtlich geschützt. Kösel FD 351, Patent-Nr. 0748702 Printed in Germany

Print-ISBN: 978-3-446-43865-1 E-Book-ISBN: 978-3-446-44076-0

# **Inhalt**

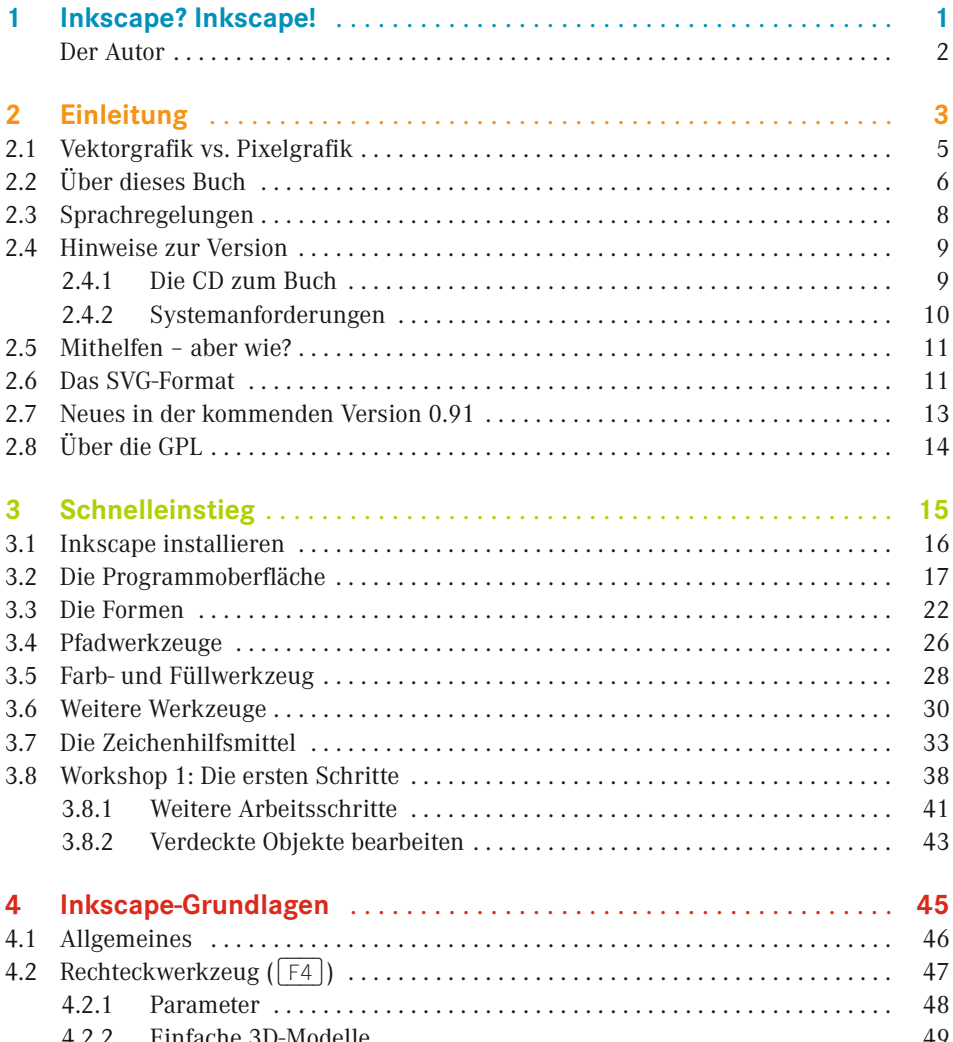

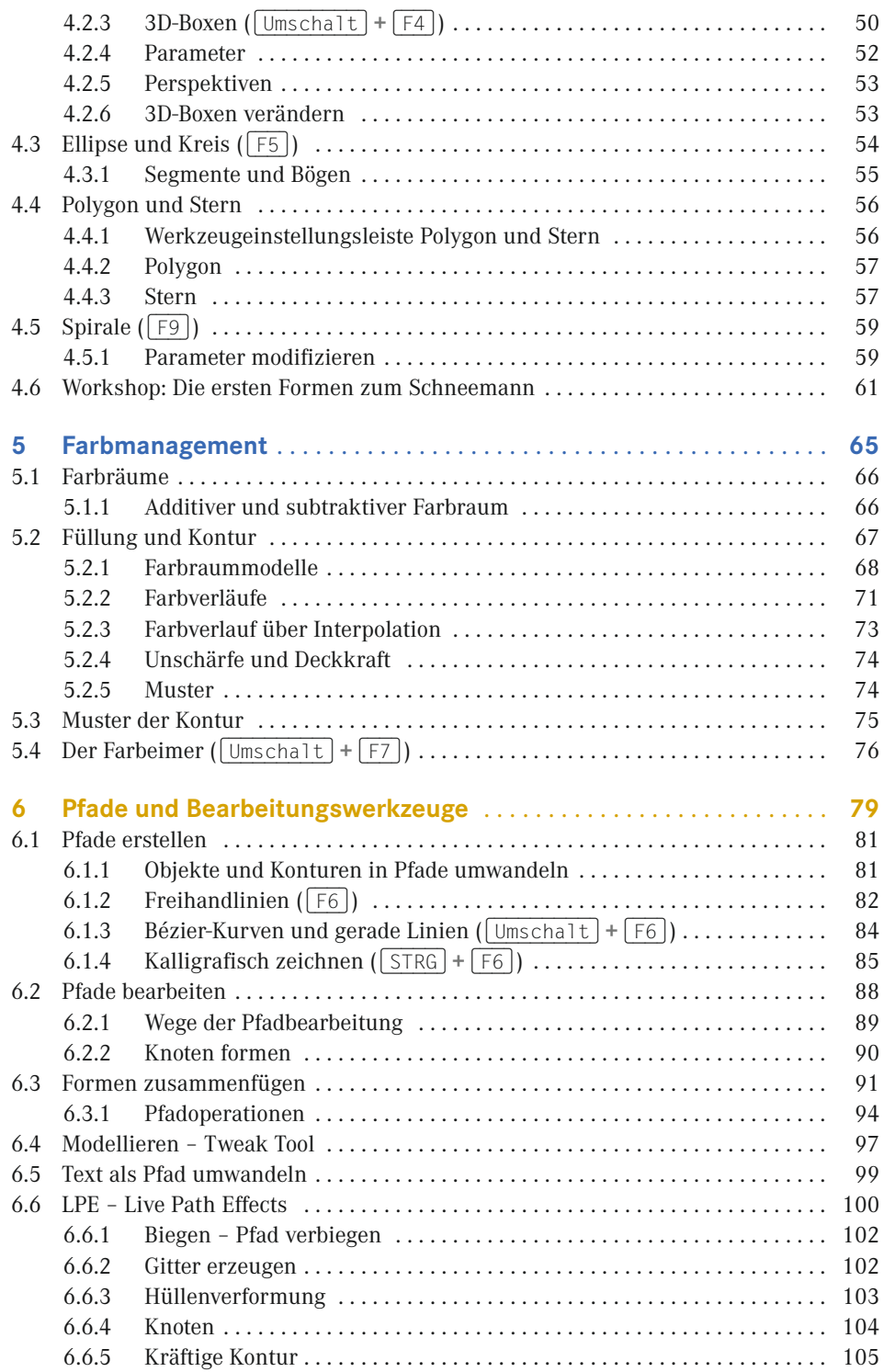

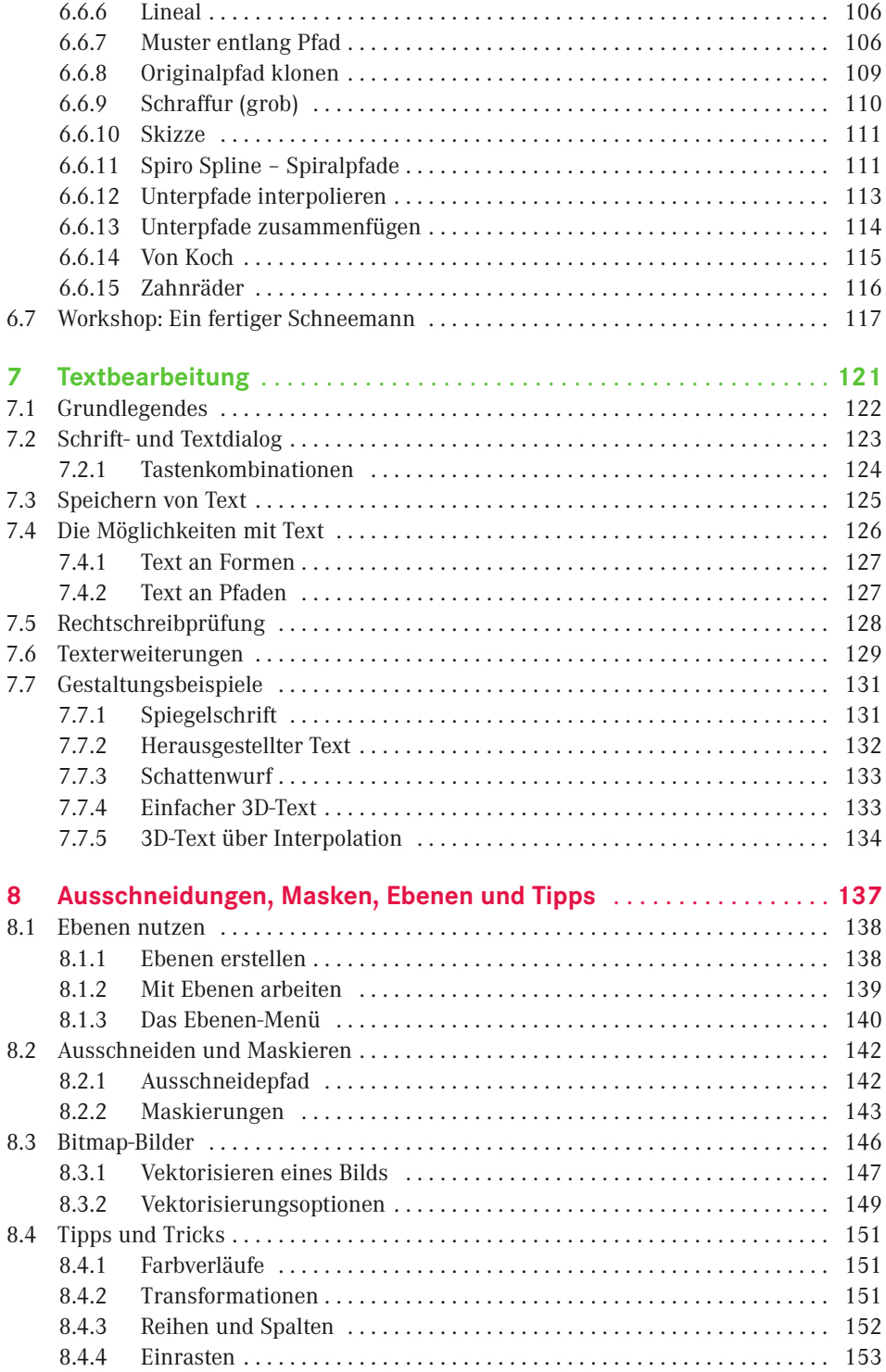

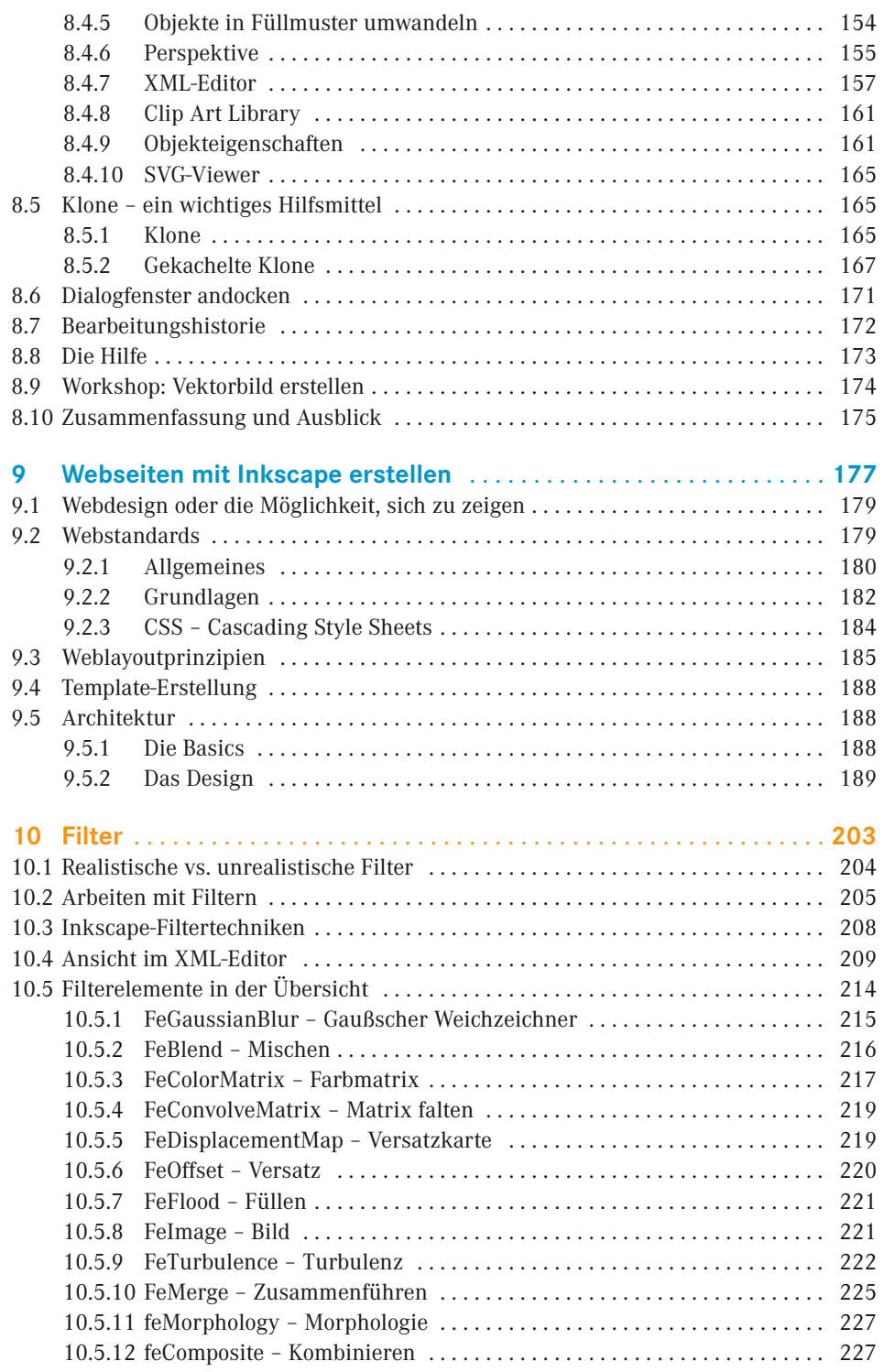

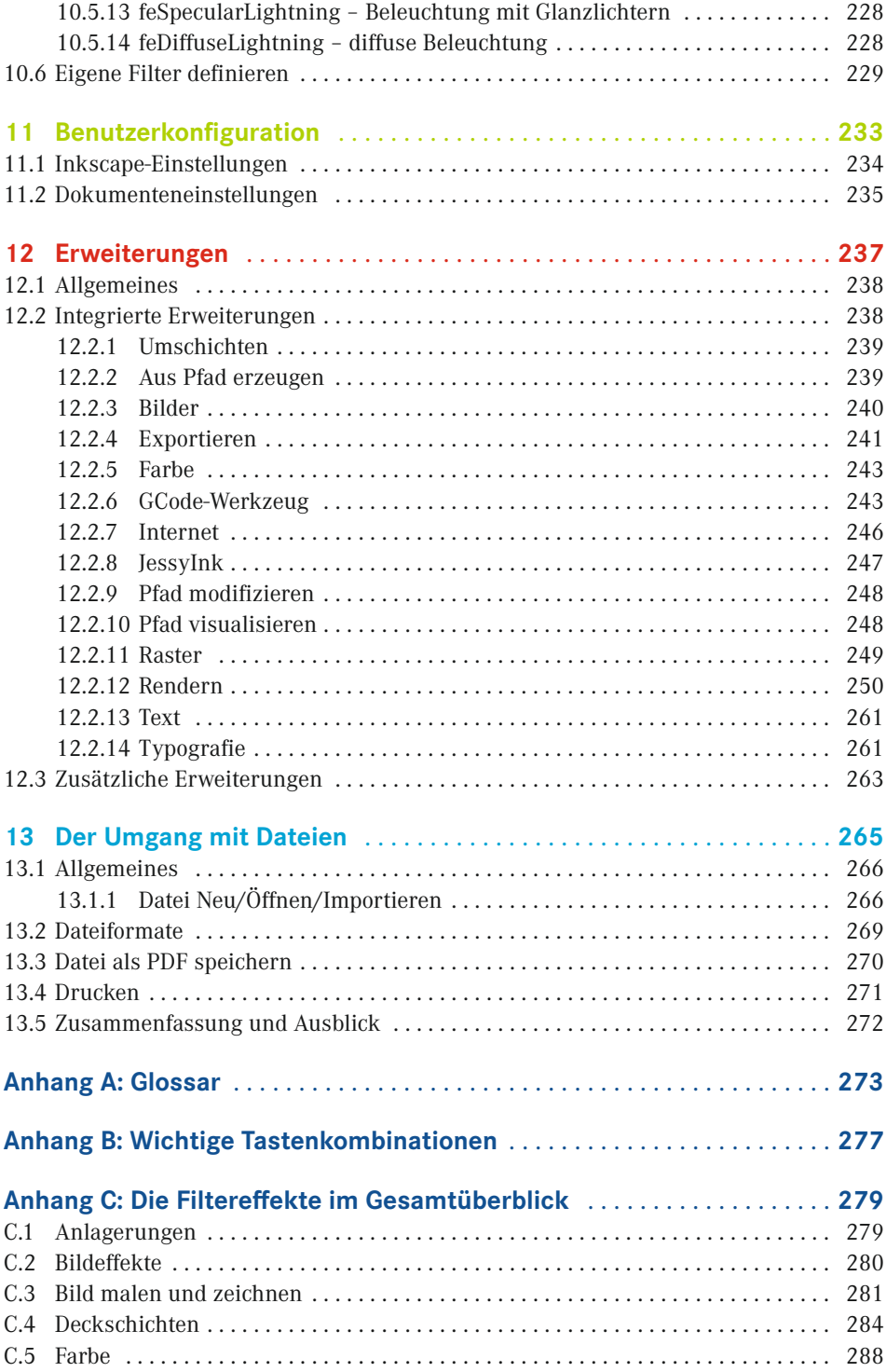

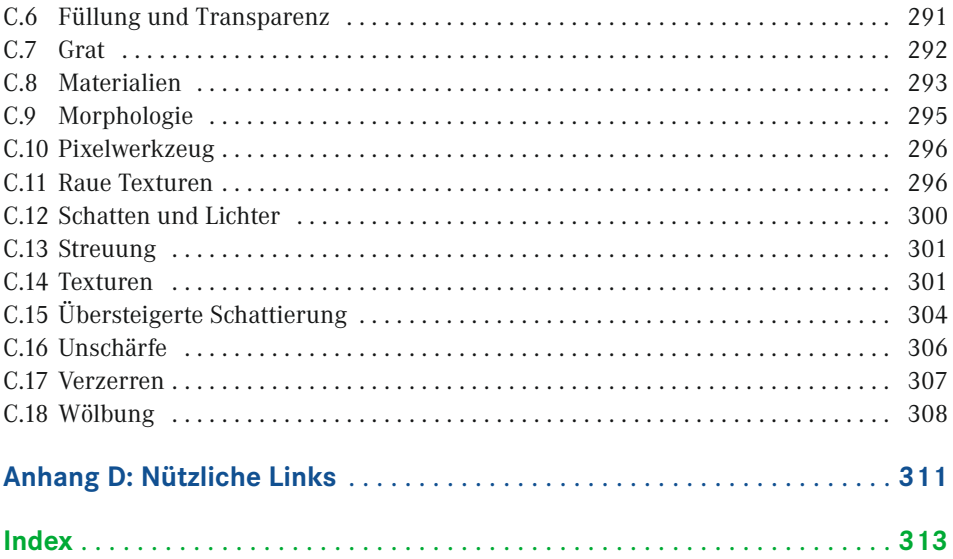

# <span id="page-11-0"></span>**1 Inkscape? Inkscape!**

Es gibt kaum Grenzen für das, was Sie mit Inkscape erreichen können – solange Sie wissen, wie es geht. Diese Schritt-für-Schritt-Anleitung für die verschiedenen Facetten des Programms und der damit verbundenen Möglichkeiten beinhaltet alles, was Sie brauchen, um Ihr Wissen zu vertiefen. Die hier im Buch gezeigten Beispiele decken dabei viele unterschiedliche Gebiete ab – von der Arbeit mit Filtern, dem Erstellen eigener Filter bis hin zu imposanten Vektorgrafiken. Damit erreichen Sie mit Inkscape eine ganz neue und aufregende Arbeitsebene – alles mit einfach zu folgenden, bebilderten Anweisungen und minimalen technischen Begriffen.

Dieses Buch voller Informationen und Workshops soll Ihnen helfen, tiefer in die Funktionalität und den Umfang von Inkscape und seiner Arbeitsweise einzusteigen. Es soll Ihnen aufzeigen, mit welchen Schritten Sie zu optimalen Ergebnissen bei Ihren Grafiken kommen.

Inkscape ist ein sehr leistungsfähiges OpenSource-Vektorgrafikprogramm mit vielen Imund Exportformaten. Der Name, der sich aus den beiden englischen Wörtern "ink" (Tinte) und "scape" ("-schaft", wie in Landschaft) zusammensetzt, beschreibt den gesamten Ablauf, von der Idee im Kopf bis zur Umsetzung als Skizze auf Papier oder Computer. Dabei werden Sie von einer Vielzahl an Werkzeugen unterstützt und Sie können Ihre Objekte zu einer kompletten Landschaft zusammensetzen. Mit dem Programm können Sie eine Fülle an Aufgaben einschließlich des Vektorisierens von Bildern, Bildkompositionen und -malerei bewältigen.

Eine große Stärke von Inkscape ist seine Erweiterbarkeit. Es wurde von Grund auf so entworfen, dass es durch verschiedenste Erweiterungen fast beliebige neue Funktionen erhalten kann.

Auf Grund seines enormen Umfangs ist Inkscape für viele Anwender im ersten Augenblick umständlich und nicht leicht zu verstehen. Hier im Buch auf die kompletten Bedienelemente und die Programmoberfläche einzugehen, würde auch den Rahmen sprengen. Dennoch finden Sie hier viele detaillierte Informationen.

Inkscape bietet Ihnen eine breite Werkzeugpalette, die über das Erstellen von verschiedenen Formen wie Spiralen, Ellipsen, Sternen und Rechteck bis hin zu Knotenbearbeitung, Pfaden und Texten reicht. Haben Sie erst einmal mit dem Programm gearbeitet, werden Sie sicher schnell viele Ideen zu "Papier" bringen. Durch die Community (zu Deutsch <span id="page-12-0"></span>Gemeinschaft) und die vielen helfenden Hände gibt es in der Zwischenzeit viele übersetzte Einführungen (engl. Tutorials), die Sie weiter unterstützen, und das Buch gibt Ihnen die Möglichkeit, sich an Hand der einzelnen Workshops intensiver mit diesem Grafikprogramm zu beschäftigen.

So wie die Community viele helfende Hände hat, baut auch dieses Buch auf der Teamarbeit einiger Menschen auf, denen ich an dieser Stelle danken möchte: Als Erstes gilt der Dank meiner lieben Familie, die mir die Freiräume geschaffen hat, um dieses Buch zu schreiben. Weiter gilt mein besonderer Dank meinem Freund Malte Kaldewey, der mich mit Ideen unterstützt hat und eine gute Hilfe war. Ebenso geht ein großer Dank an das Lektorat und Frau Brigitte Bauer-Schiewek, ohne die das Buch wohl nicht erschienen wäre.

Es hat mir viel Freude bereitet, meine Gedanken in dieses Buch einfließen zu lassen und alles zu Papier zu bringen. Ich hoffe, Sie haben genauso viel Freude beim Lesen und bei der Umsetzung Ihrer eigenen Ideen.

*Uwe Schöler*

## **■ Der Autor**

Als begeisterter OpenSource-Anhänger beschäftigt sich *Uwe Schöler* seit mehreren Jahren mit verschiedenen OpenSource-Projekten. Einen größeren Beitrag leistete er dabei für das deutsche Projekt von OpenOffice.org, in dem er ein Jahr lang für die Zusammenstellung der PrOOo-Box-CD sorgte.

Ebenfalls zu dieser Zeit stellte er seine Zeit dem Inkscape-Projekt zur Verfügung, indem er die Übersetzung der Programmoberfläche und Beiträge der Webseite übernahm. Mittlerweile ist er nicht nur fester Bestandteil des Übersetzerteams, sondern er stellt auch Entwicklerversionen von Inkscape für das Betriebssystem Windows bereit.

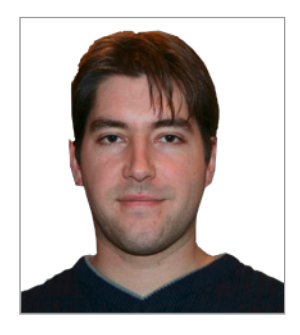

Er leitet die Firma Schoeler IT Solutions (*[www.oss-marketplace.com](http://www.oss-marketplace.com)*), die sich auf Librebeziehungsweise OpenOffice.org und andere OpenSource-Anwendungen für Privatanwender und KMUs spezialisiert hat. Seine Freizeit verbringt er am liebsten mit seiner Familie und Freunden oder in seinem Garten.

# <span id="page-13-0"></span>**2 Einleitung**

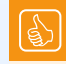

#### **Das Kapitel im Überblick**

- Vektorgrafik vs. Pixelgrafik
- Über dieses Buch
- **Sprachregelungen**
- Hinweise zur Version
- Mithelfen aber wie?
- Das SVG-Fromat
- Neues in der kommenden Version 0.91
- Über die GPL

#### *Inkscape – Draw freely*

Heutzutage lernt man bereits in der Schule den Umgang mit Computer und Textverarbeitungsprogrammen als Unterstützung zur täglichen Arbeit. Dabei geht es meist um Zeitersparnis, Reproduzierbarkeit oder Arbeitserleichterung. Gerade die Anwendungen in Office-Paketen, wie die von OpenOffice.org-Suite oder Microsoft, sind ähnlich aufgebaut und haben gleiche Tastenkombinationen, die eine einfache Bedienung zulassen. So finden Sie sich schnell in allen Programmteilen zurecht.

Nutzt man ein Grafikprogramm, so gehören das Öffnen, Speichern und Schließen von Dokumenten oder Bildern noch zu den einfachen Dingen. Weitaus schwieriger wird es, wenn komplexe Ideen umgesetzt werden sollen. Meist braucht man dann tiefgreifendes Wissen über das Programm und hofft auf eine ausführliche Hilfe beziehungsweise individuelle Einführungen.

Dieses Buch hier beschäftigt sich nicht nur mit dem Erstellen einer einfachen Zeichnung, sondern gibt Einblick in die vielen Funktionen, die das Programm bereithält. Inkscape unterstützt das skalierbare Vektorgrafikformat (SVG) des World-Wide-Web-Konsortiums1 . SVG-Eigenschaften sind zum Beispiel einfache Formen wie Spirale, Stern oder Ellipse. Pfade, Texte, Markierungen, Klonen, Transparenzeffekte gehören ebenso dazu, wie Transformation, Farbverläufe, Muster und Gruppen. Seit der Version 0.46 von Inkscape ist es sogar möglich, bestimmte Bereiche zu maskieren bzw. Ausschneidepfade zu setzen, was wunderschöne Effekte hervorbringt.

Das Buch ist in zweierlei Hinsicht hilfreich: Zum einen bietet es Zugriff auf verschiedene Workshops, die Sie Schritt für Schritt durcharbeiten können, und zum anderen stellt es eine Referenz für Ihre Arbeiten dar. Hier werden Sie viele hilfreiche Tipps finden, um das Beste für sich aus dem Programm zu holen.

Mögliche Einsatzgebiete von Inkscape sind:

- Logos, Visitenkarten, Illustrationen im Internet
- Einfache Liniengrafiken
- Organigramme
- Cartoons, Karikaturen und Entwürfe
- Figuren
- komplexe und fotorealistische Bilder
- Gestaltungen von Webseiten (Templates)

Das Dateiformat der Vektorgrafik ist dabei sehr klein und der Inhalt – Ihre Zeichnungen also – lässt sich in jedwede Größe ohne Qualitätsverlust skalieren, wohingegen die Pixelgrafik in Form einer Bitmap oder eines JPG beim Skalieren schnell klotzig, grob und verwaschen wirkt.

Das Programm unterstützt Ebenen wie Adobe Photoshop oder GIMP sowie Knotenbearbeitung von Pfaden oder pfadgebundene Texte. Als Standarddateinamenserweiterung verwendet Inkscape *\*.svg*, das für Standard-Vektor-Grafik steht. Inkscape unterstützt den

<sup>1</sup> *<http://www.w3.org/>*

<span id="page-15-0"></span>Import von PostScript, EPS, TIFF und PNG sowie den Export nach PNG und anderen vektorbasierenden Formaten.

Die Inkscape-Community möchte mit dem Programm ein Zeichenwerkzeug zur Verfügung stellen, das vollkommen W3C-konformes XML, SVG und CSS2 erzeugt. Im Fokus der Entwickler steht ebenso ein schlanker Programmkern, mit dennoch umfangreichen Möglichkeiten. Jeder kann seinen Beitrag zur Weiterentwicklung leisten. Ich unterstütze die deutsche Community seit geraumer Zeit durch das Übersetzen der kompletten grafischen Oberfläche sowie von Hilfetexten, Werkzeugtipps oder sonstigen Texten vom Englischen ins Deutsche.

Fotorealistische Bilder lassen sich mit Inkscape allerdings nur am Rande bearbeiten; hier gibt es aber ebenfalls OpenSource-Software, wie zum Beispiel das freie Bildbearbeitungsprogramm GIMP2 (GNU Image Manipulation Program). Beide sind die ideale Voraussetzung für die Umwandlung einer Rastergrafik in eine vektorbasierte Grafik.

# **■ 2.1 Vektorgrafik vs. Pixelgrafik**

Worin besteht eigentlich der Unterschied zwischen beiden? Fangen wir mit der Pixelgrafik an.

In den meisten Anwendungen begegnen uns Bilder in Form von Bitmaps, die eine sehr systemnahe Abstraktion eines Bilds darstellen. In einer Bitmap werden Farb- und gegebenenfalls Transparenzinformationen für jedes einzelne Pixel abgespeichert.

Verdeutlicht man nun das Ganze am Beispiel eines Kreises, so sieht der Betrachter in Wirklichkeit keinen schwarzen Kreis, sondern nur die Aneinanderreihung bestimmter schwarzer und weißer Pixel. Nur durch das Gesamtbild nimmt der Betrachter es als Kreis wahr. Mit dem Computer können Sie das Bild auf bestimmte Weise anpassen; Sie können zum Beispiel alle weißen Pixel in rote umwandeln, aber die Rechenmaschine kann den Kreis nicht transformieren, da der Computer keinerlei Informationen über die Form des Kreises hat. Für Sie wird es sich ebenfalls schwierig gestalten, vor allem, wenn die Bitmap durch das sogenannte "Anti-Aliasing" (Treppeneffektglättung) Pixel beinhaltet, die halb schwarz und halb weiß sind.

Vektorgrafiken verhalten sich im Gegensatz zu Pixelgrafiken komplett anders. Hier sind die Informationen über den Kreis als solchen gespeichert, zusammen mit seinen Eigenschaften. Das bedeutet, dass Vektorgrafiken Informationen enthalten, die den Kreis als solches darstellen lassen. Somit wird nicht jeder Punkt auf dem Kreis abgespeichert, sondern nur zwei Punkte und die Information über das Merkmal der gebogenen Linie, die dargestellt werden soll. Dadurch kann man sie skalieren, also in den Proportionen verändern und sie verbrauchen im Vergleich zu Rastergrafiken viel weniger Speicherplatz. Ändern Sie den Maßstab, so bleibt das relative Verhältnis der Punkte zueinander gleich.

<sup>2</sup> *<http://www.gimp.org/>*

<span id="page-16-0"></span>Folglich lassen sich die einzelnen Objekte separat bearbeiten und der Computer kann diese Arbeiten automatisiert durchführen.

Zusammenfassend lässt sich also sagen, dass Vektorgrafiken jederzeit bearbeitbar und in der Größe veränderbar sind. Das Ergebnis besteht nicht mehr aus zackigen Pixeln und Unschärfen und kann in jedweder Auflösung ohne Qualitätsverlust betrachtet und exportiert werden. Zudem lassen sich die Vektorgrafiken einfach erstellen und die Objekte durch Transformieren oder Verschieben auch animieren. Allerdings ist man durch das Zeichenprogramm, dessen Grafikstandards und Werkzeuge eingegrenzt. Sie können aber eine Bitmap-Grafik in eine Vektorgrafik einbinden und diese mit anderen Objekten verbinden.

# **■ 2.2 Über dieses Buch**

Der Inhalt des Buchs richtet sich an alle Nutzer und Interessenten skalierbarer Vektorgrafiken. Ob Sie nun noch nie mit Inkscape gearbeitet oder bereits die ersten Ideen umgesetzt haben, in diesem Buch werden Sie viel Material finden, das Ihnen den Umgang mit den einzelnen Funktionen erleichtert.

Vom Design her gliedert sich das Buch in zwei Teile: eine kurze Einführung in die Programmoberfläche und ihre Werkzeuge sowie verschiedene Workshops, um einen tieferen Einblick in die Möglichkeiten des Programms zu erhalten. Die ersten Kapitel enthalten grundlegende Dinge und Erläuterungen, damit Sie genau wissen, mit welchem Werkzeug gute Resultate erzielt werden können.

Das Buch enthält folgende Kapitel:

- **Kapitel 1: Inkscape? Inkscape!** Der Grundgedanke zum Programm und zu OpenSource.
- **Kapitel 2: Einleitung** Die Idee hinter dem Programm.
- **Kapitel 3: Schnelleinstieg**

Hier gibt es einen Überblick über die Programmoberfläche und das Kapitel bietet mit der Übung "Die ersten Schritte" einen ersten Einblick in die Arbeitsweise von Inkscape.

- **Kapitel 4: Inkscape Basics** Das Kapitel gibt Aufschluss über alle Grundformen von Inkscape und deren Anwendung.
- **Kapitel 5: Farbmanagement** Farbe ist nicht gleich Farbe, vor allem, wenn es später um Printmedien geht. In diesem Kapitel gehen wir auf die Farbverwaltung ein und stellen den Farbeimer und das Verlaufswerkzeug vor.
- **Kapitel 6: Pfade, Effekte und Bearbeitungswerkzeuge** Mit Pfaden können Sie Ihre Objekte modifizieren und ihnen den Feinschliff geben. Die

Bearbeitung über Pfade ist ein sehr mächtiges Werkzeug. Daher widmen wir uns hier ausgiebig den einzelnen Tools und stellen auch die einzelnen Pfadeffekte vor.

#### **Kapitel 7: Text**

Texteingabe, Besonderheiten und Möglichkeiten mit Text werden hier behandelt.

#### **Kapitel 8: Ausschneidungen, Maskierungen und Ebenen**

Hier zeigen wir auf, wie Sie verschiedene Effekte mit diesen Werkzeugen erzielen und was Sie mit Ebenen erreichen können.

#### **Kapitel 9: Inkscape und das World Wide Web**

Mit Inkscape lassen sich sehr schnell Vorlagen, die sogenannten Templates für Webseiten erstellen.

#### **Kapitel 10: Filter**

Filter helfen Ihnen, Ihre Dokumente grafisch aufzubessern, und bewirken mit wenigen Klicks wunderschöne Effekte, für die Sie sonst in Einzelschritten viel Zeit benötigen würden.

#### **Kapitel 11: Benutzerkonfiguration**

Das Kapitel zeigt Ihnen die Standardkonfiguration und die Einstellungsmöglichkeiten für Ihre Zeichnungen.

#### **Kapitel 12: Erweiterungen**

Viele Erweiterungen – so genannte "Plug-ins" oder "Extensions" – helfen Ihnen, langwierige Schritte automatisiert abzuarbeiten. Neben den bereits im Programm verfügbaren Zusätzen gibt es im Internet weitere zum einfachen Integrieren in Ihre Inkscape-Version.

#### **Kapitel 13: Der Umgang mit Dateien**

Dieser Bereich befasst sich mit dem Öffnen, Importieren, Speichern und Drucken der Zeichnung und der Weiterverwendung über die Exportfunktion in anderen Programmen.

**Anhang A: Glossar**

Schlagen Sie hier die Beschreibungen von Begriffen nach, die im Buch verwendet werden.

#### **Anhang B: Tastenkombinationen**

Hier finden Sie wichtige Tastenkombinationen, die Ihnen die Arbeit erleichtern.

#### **Anhang C: Die Filtereffekte im Gesamtüberblick**

Hier finden Sie alle Filtereffekte von Inkscape nach den Menüeinträgen aufgeschlüsselt.

#### **Anhang D: Nützliche Links**

Das Kapitel beinhaltet weiterführende Informationen über zusätzliches Inkscape-Material.

Im weiteren Verlauf werden verschiedene Symbole und Hervorhebungen zur schnelleren Orientierung verwendet. Diese lehnen sich an die vom Verlag empfohlenen Hinweiszeichen an.

<span id="page-18-0"></span>Folgende Symbole werden verwendet:

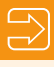

Hier erhalten Sie weiterführende Informationen zu speziellen Situationen. Hinweise helfen Ihnen, sich schneller zurechtzufinden. Ebenso finden Sie hier praxisorientierte Tipps, die Ihnen eigenes Herumprobieren ersparen. Tipps helfen Ihnen, Arbeitsabläufe zu beschleunigen und produktiver zu sein.

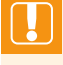

Hinweise auf Eingaben, die zu Fehlern führen können. Das Zeichen weist Sie darauf hin, vorsichtig zu sein.

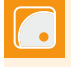

Hier finden Sie entsprechende Übungen und Verweise auf Beispieldateien auf der beiliegenden CD/DVD.

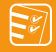

Hier finden Sie Zusammenfassungen zu bestimmten Abhandlungen.

# **■ 2.3 Sprachregelungen**

Da in einem Buch über Computer und deren Anwendungen meist Tastaturbeschreibungen verwendet werden und man sich auf eine einheitliche Schreibweise verständigen muss, finden Sie hier noch eine kurze Begriffserklärung:

**Kontextmenü**, oder auch **Kontext**, bezeichnet das sich öffnende Menü, wenn Sie mit der rechten Maustaste ein Objekt, eine Form oder was auch immer anklicken.

Hier werden deutsche und englische Tastaturbeschriftungen verwendet.

| <b>Deutsch</b>              | <b>Englisch</b>   |
|-----------------------------|-------------------|
| Steuerung (STRG)            | Control (CTRL)    |
| Umschalttaste oder Umschalt | Shift             |
| Eingabetaste                | Return oder Enter |
| Entf                        | Del               |
| Rücktaste                   | <b>Backspace</b>  |

**Tabelle 2.1** Bezeichnungsunterschiede

#### <span id="page-19-0"></span>**Typografische Konventionen**

In diesem Buch gelten folgende typografischen Konventionen:

- Datei-, Verzeichnis-, Host- und Domain-Namen sind *kursiv* ausgezeichnet.
- Tastenkombinationen werden als einzelne Tastenbilder dargestellt.

## **■ 2.4 Hinweise zur Version**

Der Inhalt des Buchs bezieht sich auf die derzeit (Dezember 2013) verfügbare Version 0.48 des Programms, der Programmkomponenten, Screenshots und Grafiken. Ebenso werden Funktionen vorgestellt und beschrieben, die es erst in der nächsten Version geben wird – die nicht, wie man vielleicht erwarten würde, 0.49 heißt, sondern 0.91. Bei der Beschreibung wurde auf die vorhandenen Entwicklerversionen zurückgegriffen.

Inkscape können Sie entweder aktuell von der Projektwebseite3 herunterladen oder von der beigelegten CD-ROM installieren. Natürlich sind auch aktuelle Entwicklerversionen verfügbar, die allerdings nicht für den produktiven Einsatz gedacht sind, da sie noch Fehler enthalten können. Diese finden Sie ebenfalls auf der Projektwebseite oder auf OSS-Marketplace<sup>4</sup>.

Wollen Sie das Programm benutzen, ohne es auf Ihrem Rechner zu installieren – zum Beispiel von einem USB-Stick aus –, gibt es für das Betriebssystem Windows auch eine portable Version, die Sie über eine Projektseite des Betreibers von "Sourceforge.net"5 herunterladen können. Auf die Nutzung der portablen Version wird im Buch allerdings nicht eingegangen und ob der Funktionsumfang analog zur installierten Version ist, wurde nicht ermittelt.

Zu Ihrer Sicherheit sollten Sie die heruntergeladene Datei mit einem Virenscanner überprüfen, bevor Sie die Installation beginnen, auch wenn sich alle Beteiligten bemühen, die Datei beziehungsweise die CD virenfrei zu halten.

#### **2.4.1 Die CD zum Buch**

Auf der im Buch mitgelieferten CD/DVD finden Sie neben den Arbeitsdateien zu den einzelnen Kapiteln auch das Programm Inkscape sowie Videotutorials, die Ihnen die Arbeit mit Inkscape erleichtern sollen.

<sup>3</sup> *<http://www.inkscape.org/>*

<sup>4</sup> *<http://www.oss-marketplace.com/>*

<sup>5</sup> *<http://sourceforge.net/projects/inkscape-usb/>*

#### <span id="page-20-0"></span>**Die Ordnerstruktur**

Die Disk gliedert sich in die folgenden Bereiche:

*Dateien*

Hier liegen die im Buch verwendeten Dateien in den einzelnen Kapitelordnern.

*Software*

Dort finden Sie das Programm Inkscape in der aktuellen Version für die Betriebssysteme Windows und Mac OSX. Ebenso finden Sie hier einen portablen Videoplayer VLC-Mediaplayer, der die auf der Disk befindlichen Videotutorials im OGV-Format abspielt. Natürlich können Sie hier auch Ihre eigene Video-Software verwenden, sofern diese das OGV-Dateiformat unterstützt. Eine Installationsdatei für UNIX/Linux liegt nicht bei. Sie finden diese über die entsprechenden Distributionskanäle.

*Videos*

In diesem Ordner finden Sie vier Videoeinführungen, die Ihnen ein paar Themen in Bild und Sprache aufbereiten und den Umgang mit Inkscape erleichtern sollen.

*Beispiele*

Dieser Ordner beinhaltet ein paar Dateien im SVG-, PNG- und JPG-Format, die zur freien Verwendung stehen.

#### **2.4.2 Systemanforderungen**

Da Inkscape für verschiedene Betriebssysteme wie Windows, Unix/Linux oder Mac OS X erhältlich ist, gibt es auch unterschiedliche Systemanforderungen an die einzusetzende Hardware.

#### **Generelle Anforderungen**

- 150 MB freier Festplattenplatz. Da auch die ausführbare Installationsdatei schon circa 35 MB mitbringt, sollten Sie ungefähr 200 MB verfügbar haben.
- Grafikkarte mit einer Auflösung von mindestens 800 x 600 Bildpunkten und 256 Farben. Für eine optimale Bearbeitung Ihrer Grafiken lohnt sich ein größerer Monitor mit entsprechender Auflösung.

#### **Besondere Anforderungen**

Bei dem Betriebssystem MAC OS X müssen vor der Installation von Inkscape erst alle systemnahen Aktualisierungen eingespielt werden, sonst kann es zu fehlerhafter Darstellung beziehungsweise anderen Nebeneffekten kommen.

Im Anhang D finden Sie die entsprechenden weiterführenden Informationen wie Webseiten, Links etc.

## <span id="page-21-0"></span>**■ 2.5 Mithelfen – aber wie?**

Das Inkscape-Projekt ist auf die Mitarbeit vieler aktiver Helfer angewiesen und mithelfen kann eigentlich jeder. Wie einfach das ist und wie es funktioniert, ist im Internet auf der Inkscape-Wiki-Seite<sup>6</sup> anschaulich beschrieben. In Auszügen versuche ich das hier im Buch wiederzugeben.

Laden Sie sich den Quellcode von der Projektwebseite herunter und fangen Sie an, Code zu schreiben, der Sie interessiert. Senden Sie eine Aktualisierung ein, wenn Sie möchten, dass auch andere davon profitieren beziehungsweise daran mitarbeiten. Haben Sie keine Programmierkenntnisse – wahrscheinlich wie die meisten Benutzer –, können Sie Fehler im Programm, sogenannte Bugs, an die Entwickler weiterleiten oder diese bestätigen, um die Qualität der OpenSource-Software entscheidend zu verbessern.

Selbstverständlich können Sie auch Tutorials schreiben oder helfen, E-Mails in der Mailingliste "inkscape-user@"<sup>7</sup> zu beantworten. Das ist auch der richtige Ort, um anderen Tipps und Tricks zu verraten. Erstellen Sie ClipArts und laden Sie diese in die OpenClipart-Library8 , damit auch andere von Ihren Zeichnungen profitieren können oder übersetzen Sie die Inkscape-Webseiten beziehungsweise die Benutzeroberfläche von Inkscape.

# **■ 2.6 Das SVG-Format**

Die Abkürzung steht für skalierbare Vektorgrafik und das bedeutet, dass Sie Ihre Zeichnung in jede mögliche Größe verändern können, ohne dass die Qualität beeinträchtigt wird. Den Inhalt stellen zweidimensionale Objekte dar, die im XML-Format abgelegt sind. XML ist ein offener Standard zur Beschreibung eines Dokuments. Die Dateien lassen sich dabei problemlos mit einem Texteditor bearbeiten.

Das SVG-Format unterstützt die drei unterschiedlichen Elemente der Vektorgrafik, Bitmapgrafik und Text, der allerdings in einer Schriftart vorliegen muss, die durch das Renderprogramm unterstützt wird. Anderenfalls wird die nicht verfügbare Schrift durch eine Ersatzschriftart bereitgestellt.

Jede SVG-Datei beginnt mit der Deklaration der XML-Version und des Doctype.

```
<?xml version="1.0" encoding="UTF-8" standalone="no"?>
<!DOCTYPE svg PUBLIC
```
Danach kommen verschiedene Einträge, die das SVG bestimmen und die jeweilige Nomenklatur festlegen, unter anderem natürlich die Inkscape-Version, mit der die Zeichnung erstellt wurde.

<sup>6</sup> *[http://wiki.inkscape.org/wiki/index.php/DeFAQ#An\\_Inkscape\\_mitarbeiten](http://wiki.inkscape.org/wiki/index.php/DeFAQ#An_Inkscape_mitarbeiten)*

<sup>7</sup> *<http://lists.sourceforge.net/mailman/listinfo/inkscape-user>*

<sup>8</sup> *<http://www.openclipart.org/>*

#### Hier folgendes Beispiel:

```
Listing 2.1 Auszug
```

```
<svg
xmlns:dc="http://purl.org/dc/elements/1.1/"
xmlns:cc="http://creativecommons.org/ns#"
xmlns:rdf="http://www.w3.org/1999/02/22-rdf-syntax-ns#"
xmlns:svg="http://www.w3.org/2000/svg"
xmlns="http://www.w3.org/2000/svg"
xmlns:xlink="http://www.w3.org/1999/xlink"
xmlns:sodipodi="http://sodipodi.sourceforge.net/DTD/sodipodi-0.dtd"
xmlns:inkscape="http://www.inkscape.org/namespaces/inkscape"
width="750"
height="625"
id="svg2"
version="1.1"
inkscape:version="0.48.4 r9939"
sodipodi:docname="test.svg">
```
Im Anschluss erscheinen dann die verschiedenen Attribute, die den Inhalt der eigentlichen Zeichnung darstellen. In den folgenden Zeilen möchte ich Ihnen exemplarisch ein paar vorstellen:

```
<linearGradient> . .. </linearGradient>
<radialGradient> ... </radialGradient>
```
beschreibt einen linearen beziehungsweise radialen Farbverlauf. Zwischen dem Startund End-Tag können noch verschiedene STOP sein.

<filter> ... </filter>

Dieser Tag bestimmt, ob Filter verwendet wurden.

<clipPath> .. . </clipPath>

bestimmt einen Ausschneidungspfad.

 $\epsilon$  -path  $\epsilon$  ... />

beinhaltet Angaben über Pfade inklusive der ID, Verbindungen, Knoten, Füllung und Kontur.

 $<$ rect  $/$ 

bestimmt ein Rechteck über die Position der linken oberen Ecke, Höhe und Breite. Bei abgerundeten Ecken gibt es weitere Werte.

Weiterführende Informationen finden Sie auf der Webseite des WorldWideWeb-Konsortiums und bei Wikipedia unter: *<http://de.wikipedia.org/wiki/SVG>*

## <span id="page-23-0"></span>■ **2.7** Neues in der kommenden Version 0.91

Inkscape wird durch die vielen Hände in der Community ständig weiterentwickelt und so hat jede stabile Version neue Filter, Werkzeuge, Exportmöglichkeiten oder sonstige Verbesserungen. Oft sieht man sie auch nicht auf den ersten Blick. Vor allem nicht, wenn es Änderungen am Code selbst gibt, die Inkscape stabiler und schneller machen.

Die herausragendsten Veränderungen gegenüber der aktuellen Version 0.48 werden das Cairo-Rendering für die Anzeige und der PNG-Export sowie das OpenMP-Multithreading für alle Filter sein.

- **Rendering** beschreibt das Berechnen und Erstellen eines Bildes aus Rohdaten, das sowohl zwei- als auch dreidimensional sein kann.
	- **OpenMP Multithreading** beschreibt die mehrsträngige Abarbeitung von sequenziellen Codesegmenten.

Der neue Cairo-Renderer ist deutlich schneller in der Verarbeitung der Informationen und somit werden die Zeichnungen zügiger dargestellt. Ebenso wird das Rendering komplexerer Objekte automatisch zwischengespeichert, um das Verhalten während der Bearbeitung zu verbessern. Durch den neuen Renderer werden auch einige Fehler bereinigt. Somit weisen zum Beispiel Musterfüllungen keine Lücken mehr zwischen den einzelnen Teilen auf und Muster können nun Ausschneidungsobjekte enthalten. Die vielen Filter, die Inkscape inzwischen mitbringt, unterstützen dabei die mehrsträngige Verarbeitung, was sich ebenfalls in einer beschleunigten Abarbeitung beim Arbeiten auf Rechnern mit mehreren Kernen, den sogenannten "Cores", zeigt.

Neben den Maßnahmen zur Beschleunigung der Anwendung kommt in der neuen Version noch eine Speichereinsparung zur Geltung. Das Programm verwendet nun weniger Speicher beim Öffnen komplexer Zeichnungen. Hier kann es sogar Einsparungen von bis zu 75 % gegenüber der Vorgängerversion geben. Desgleichen lassen sich auch größere Dateien problemlos verarbeiten.

Bei den Werkzeugen und Dialogen hat sich auch eine Menge getan. Die Version 0.91 beinhaltet dann ein Messwerkzeug, mit dem sich Abstände zwischen Objekten, Winkel und Objektmaße anzeigen lassen.

Beim Knotenwerkzeug gibt es neue Schaltflächen, mit denen sich neue Knoten mit extremen Werten einfügen lassen. Das geht einfach mit einem Klick auf die Schaltfläche **Knoten einfügen**.

Das Textwerkzeug hat dann genauso ein paar Neuerungen zu bieten. So lässt sich die Einheit, wie zum Beispiel "px", "pt", "mm" oder "em", einstellen, um nur ein paar zu nennen. Auch die dazugehörende Eigenschaftsleiste bietet dann Zugriff auf die vollständige Liste der Schriftartvarianten für die entsprechende Schriftart.

<span id="page-24-0"></span>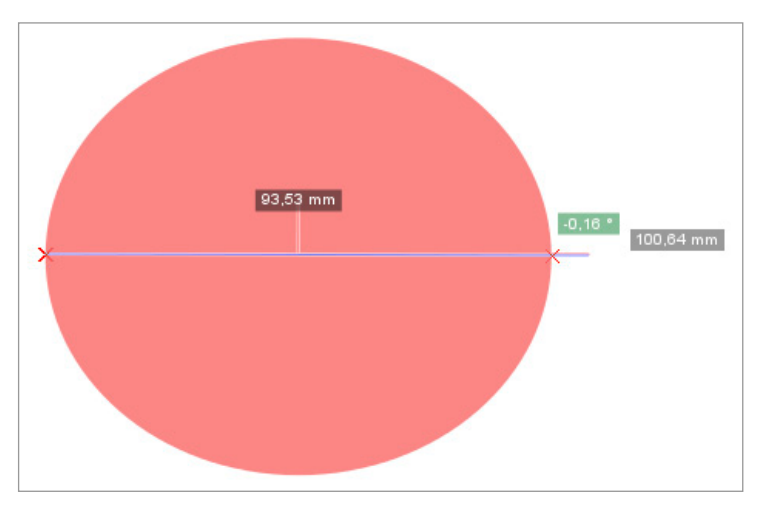

**Bild 2.1** Messwerkzeug an einer Form

Das Werkzeug für Farbverläufe wurde ebenfalls erweitert beziehungsweise umgebaut. Der Editor wurde in die Werkzeugeinstellungsleiste überführt und Verläufe lassen sich nun verknüpfen. Ein Farbverlauf lässt sich zudem direkt auf der Zeichnung verändern. Mehr zu Farbverläufen und deren Benutzung finden Sie im entsprechenden Kapitel.

Dialoge und andere Elemente wie Anfasser, Ebenen, Suchen/Auswählen und Effekte wurden ebenfalls verbessert. Die Möglichkeiten dazu finden Sie ebenfalls in den passenden Kapiteln. Weitere Import- und Exportformate sowie neue Erweiterungen, wie Gcode, QR-Code oder auch die Schriftartenersetzung, runden die neue Version ab, die hoffentlich bald zur Verfügung steht.

# **■ 2.8 Über die GPL**

Ich möchte hier die Gelegenheit nutzen und ein paar Worte über die "*GNU General Public License*" (GPL) schreiben, unter der Inkscape lizenziert wurde. In vielen Köpfen kursiert noch der Gedanke, dass man Software, die unter GPL steht, nicht kommerziell nutzen darf. Das ist falsch, denn Sie können Ihre mit Inkscape erstellten Grafiken verkaufen. Die GPL wurde geschaffen, damit Programmentwickler ihren erzeugten Programmcode der breiten Öffentlichkeit zur Verfügung stellen können, ohne dass sie dabei auf alle ihre Rechte als Autor beziehungsweise Entwickler verzichten müssen.

Weiterführende Informationen finden Sie hier:

- Freie Software Foundation (FSF): *<http://www.fsf.org/>*
- GPL auf Wikipedia: *<http://de.wikipedia.org/wiki/GPL>*

Die Version 0.48 von Inkscape wird in der GPL "GNU General Public License" Version 2 lizenziert.

# <span id="page-25-0"></span>**3 Schnelleinstieg**

**Das Kapitel im Überblick**

 $\mathbb{S}$ 

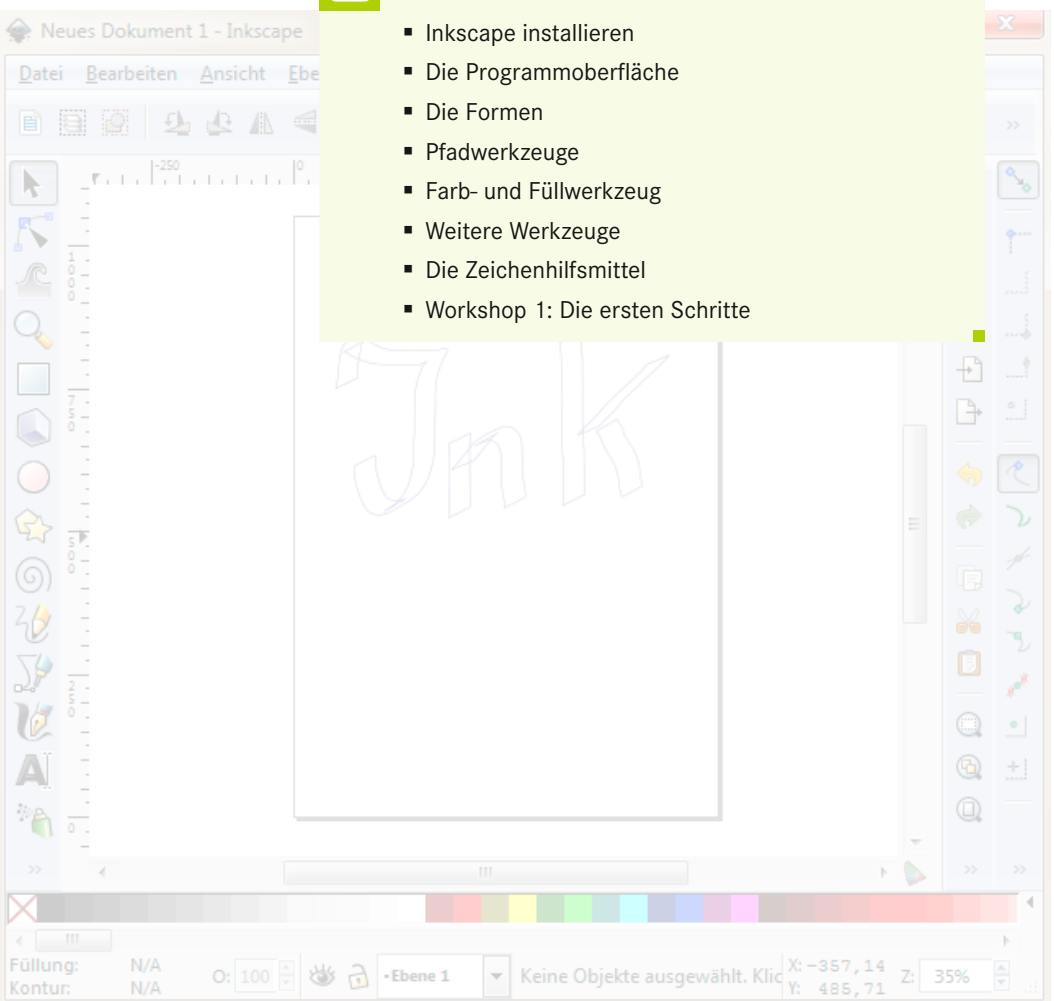

<span id="page-26-0"></span>So ziemlich jeder, der ein neues Programm benutzt, möchte gleich zu Beginn erste Erfolge verzeichnen und genau hier setzt dieser Schnelleinstieg an. Nach der Vorstellung der Programmoberfläche werden die Formenwerkzeuge vorgestellt und Sie haben sofort die Möglichkeit, aktiv zu werden. Der erste Workshop zeigt Ihnen, wie einfach es ist, mit dem Programm zu arbeiten.

### **■ 3.1 Inkscape installieren**

Inkscape ist bereits in der Version 0.48 für die Betriebssysteme Windows, UNIX/Linux und MAC OS X verfügbar und auf der beiliegenden CD enthalten. Die jeweils aktuellste Version des Programms finden Sie im Internet über *<http://www.inkscape.org>*. Dort verlinkt die Projektübersicht unter *<http://sourceforge.net/projects/inkscape/>* zu einer Download-Seite und Sie können das Programm für Ihr Betriebssystem herunterladen. Ebenso gibt es dort eine Reihe von Erweiterungen, die Sie zusätzlich installieren können.

#### **Windows**

Unter diesem Betriebssystem ist die Anwendung sehr einfach zu installieren. Klicken Sie doppelt auf die Datei "*Inkscape-0.48.4.1-win32.exe*" im Ordner "*Software\Windows*" auf der Buch-CD und folgen Sie den Anweisungen auf dem Bildschirm. Inkscape liegt auf der CD als Portable Version, in einer 32-Bit- und einer 64-Bit-Version zur Installation vor.

#### **Linux**

Auch hier sollte es keinerlei Schwierigkeiten bereiten, Inkscape für dieses Betriebssystem zu installieren. Neben dem Download von der Webseite finden Sie das Programm auf jeden Fall auch in der Paketverwaltung Ihrer Linux-Distribution. Daher ist es auf der CD nicht vorhanden. Da sich diese allerdings unterscheiden, gibt es keine allgemein gültige Anleitung zur Installation. Hilfe erhalten Sie aber sicher auf den Webseiten Ihrer Distribution.

#### **Mac OS X**

Inkscape lässt sich wie jede andere Anwendung einfach installieren. Jedoch sollten Sie systemnahe Aktualisierungen einspielen, um unerwünschte Nebeneffekte und fehlerhafte Darstellungen zu vermeiden.

Sie benötigen ein installiertes XQUARTZ 2.3.4+, um Inkscape zu starten. Auf der CD finden Sie die Version für Mac OS X 10.6, Snow Leopard – Universal als *\*.dmg*-Datei.

## <span id="page-27-0"></span>**■ 3.2 Die Programmoberfläche**

Wer ein neues Programm benutzt, der möchte meistens gleich nach dem ersten Starten der Anwendungen professionelle Grafiken erstellen. Damit dies ohne weiteres möglich ist, werden wir in diesem Kapitel auf die Programmoberfläche eingehen und die einzelnen Werkzeuge erläutern. Sie haben durch den ersten Workshop auch sofort die Möglichkeit, aktiv zu werden.

Inkscape startet in einer Grundkonfiguration, an der wir im Moment keine Änderungen vornehmen. Lassen Sie uns nun beginnen und die Begriffe erläutern. Dabei beschreibe ich zuerst die oberen Leisten, dann die unteren und zum Schluss die Werkzeugleiste, da ich dieser mehr Aufmerksamkeit widmen werde.

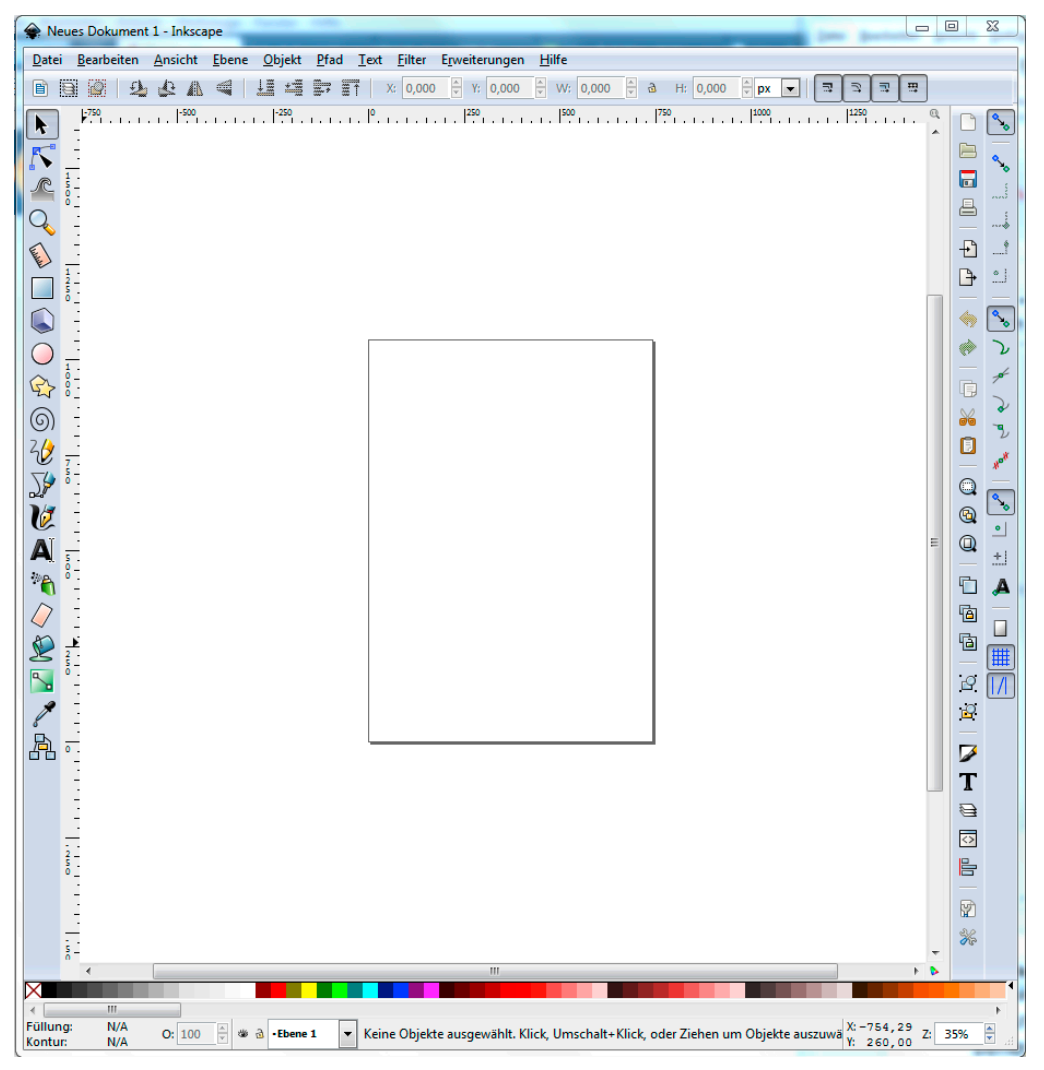

**Bild 3.1** Programmoberfläche nach dem ersten Start

Im oberen Bereich befindet sich gegenüber der vorherigen Version nur noch die Werkzeugeinstellungsleiste. Am linken Rand sehen Sie die Werkzeugleiste mit den einzelnen Arbeitsmitteln und in der Mitte finden Sie Ihr leeres Dokument. Auf der rechten Seite sind die Menü- und die Einrastleiste untergebracht. Den Abschluss zum Zeichenblatt bilden die Lineale, die in der Grundeinstellung angezeigt werden. Diese lassen sich mit der Tastenkombination (Strg) **+** (R) ein- beziehungsweise ausblenden. Unterhalb der Zeichenfläche finden Sie zudem die Leiste für die verschiedenen Farbpaletten sowie die Leiste für den Status mit wertvollen, auf den Kontext bezogenen Informationen. Sollte eine der aufgeführten Leisten nicht zu sehen sein, lassen sich diese über das Menü **Ansicht** → **Anzeigen/Ausblenden** sichtbar oder unsichtbar schalten.

#### **Die Menüleiste**

Sie hat sich gegenüber der Vorgängerversion nicht verändert; in den einzelnen Bereichen sind allerdings neue Funktionen hinzugekommen.

Datei Bearbeiten Ansicht Ebene Objekt Pfad Text Filter Erweiterungen **Hilfe** 

**Bild 3.2** Die Menüleiste im Einzelnen

**Datei**

bietet Zugang auf die grundlegenden Programmfunktionen inklusive Laden, Speichern, Exportieren und die Einstellungen.

**Bearbeiten**

gewährt Zugriff auf Befehle wie Ausschneiden, Kopieren, Einfügen, Alles markieren, Klonen usw. sowie den XML-Editor und die Möglichkeit, Grafiktablets einzurichten.

**Ansicht**

beinhaltet die Aktionen für Gitter, Führungslinien und die Farbverwaltungsansicht. In dem Menü stellen Sie auch das Aussehen des Programmfensters und seiner Anzeigeleisten ein.

**Ebene**

enthält die nötigen Werkzeuge für die Verwaltung der Ebenen. Hier können Sie diese anheben, absenken oder auch Objekte zwischen den Schichten verschieben.

**Objekt**

bietet Zugriff auf Gruppierungen, Anordnung sowie Ausschneidungen (Clipping) und Masken. Ebenso können Sie hierüber das Dialogfenster "Füllung und Kontur" öffnen.

**Pfad**

beinhaltet die Befehle zur Bearbeitung von Pfaden, den Pfad-Effekt-Editor sowie die Möglichkeit, Bitmap-Bilder zu vektorisieren.

**Text**

umfasst die Möglichkeiten der Textbearbeitung, eine Rechtschreibprüfung sowie den Zugriff auf Glyphen.

**Filter**

gliedert sich in viele vorgefertigte Funktionen und Abfolgen, mit denen Sie Ihre Objekte

und Skizzen modifizieren können. Ebenso gewährt das Menü Zugriff auf den Filter-Editor.

**Erweiterungen**

sind zusätzliche Funktionen, die Sie beim Erstellen beziehungsweise Verändern Ihrer Arbeiten unterstützen. Im Internet gibt es zudem verschiedene Erweiterungen, die die Interaktionen mit anderen Anwendungen ermöglichen.

**Hilfe**

beinhaltet das Handbuch, Tastaturbefehle, Fragen und Einführungen (die sogenannten Tutorials) sowie die Speicherauslastung des Programms.

#### **Die Befehlsleiste**

Die Befehlsleiste, die sich standardmäßig am rechten Zeichnungsrand präsentiert, bietet Zugriff auf alle wichtigen Instrumente und Dialoge. Im Vergleich zu früheren Versionen können die Leisten nun nicht mehr abgedockt, also verschoben werden. Allerdings können Sie sie über das Menü Ansicht in den Modi "Vorgabe", "Benutzerdefiniert" oder "Breit" entsprechend verändern. Dabei "rutscht" die Leiste entweder über die Zeichnungsfläche oder an den rechten Rand.

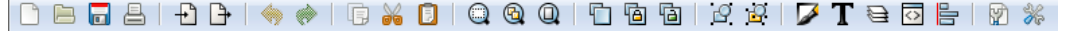

**Bild 3.3** Die Befehlsleiste

Sie bietet Ihnen den sofortigen Zugriff auf alle notwendigen Aktionen. Sie haben die Möglichkeit, über die Pfeil-Icons Arbeitsschritte rückgängig zu machen oder Ihre Zeichnung zu speichern beziehungsweise zu drucken. Ebenso einfach können Sie sich die wichtigsten Dialogfenster wie "*Füllung und Kontur*", "*Text*", "*Abstände angleichen*", "*Ebenen*" oder "*Einstellungen*" mit einem Klick öffnen.

#### **Die Einrastleiste**

Seit Version 0.47 schon gibt es die komfortable Leiste, die sich standardmäßig nun auf der rechten Seite neben dem Rollbalken platziert und dann senkrecht angezeigt wird.

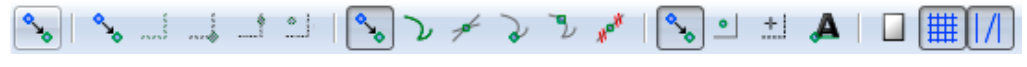

**Bild 3.4** Die Einrastleiste

Die Separatoren unterteilen die Leiste in verschiedene Gruppen, die wiederum die Funktionen für Umrandungsboxen, Pfade, Objektzentren, Textanker (neu in Version 0.91) und Rotationspunkte zur Verfügung stellen. Ebenso können Sie Ihre Objekte an der Seite, dem Gitter oder den Führungslinien einrasten lassen. Sobald die linke beziehungsweise bei senkrechter Darstellung obere Schaltfläche aktiviert ist, können Sie alle anderen entsprechend auch aktivieren. Auch wenn das sehr komfortabel ist, so kann es durchaus in manchen Situationen die Arbeit erschweren. Vor allem, wenn Inkscape versucht, das Objekt an den eingeschalteten Einrastpunkten abzulegen. Die Aktionen jeder Schaltflä-